### **Creating an Online Account**

After you handed in your **registration form** to use online services, you will have received a letter from the practice. This will contain:

**Website Address Practice ID: 63052 Patient ID (NHS, CHI, or H&C number) The Registration Token**

#### **You will need to create your online account**

#### **To create your Account:**

 Open your Web Browser, go to **www.myvisiononline.co.uk**, and click on the **Register** tab. (or go to: **www.victoriamedicalpractic.co.uk** and click on one of two photos on bottom of the first page under online services)

This will open the Online Services Register screen. (*Please notice the below is only an example, your practice ID is always*: **63052)**

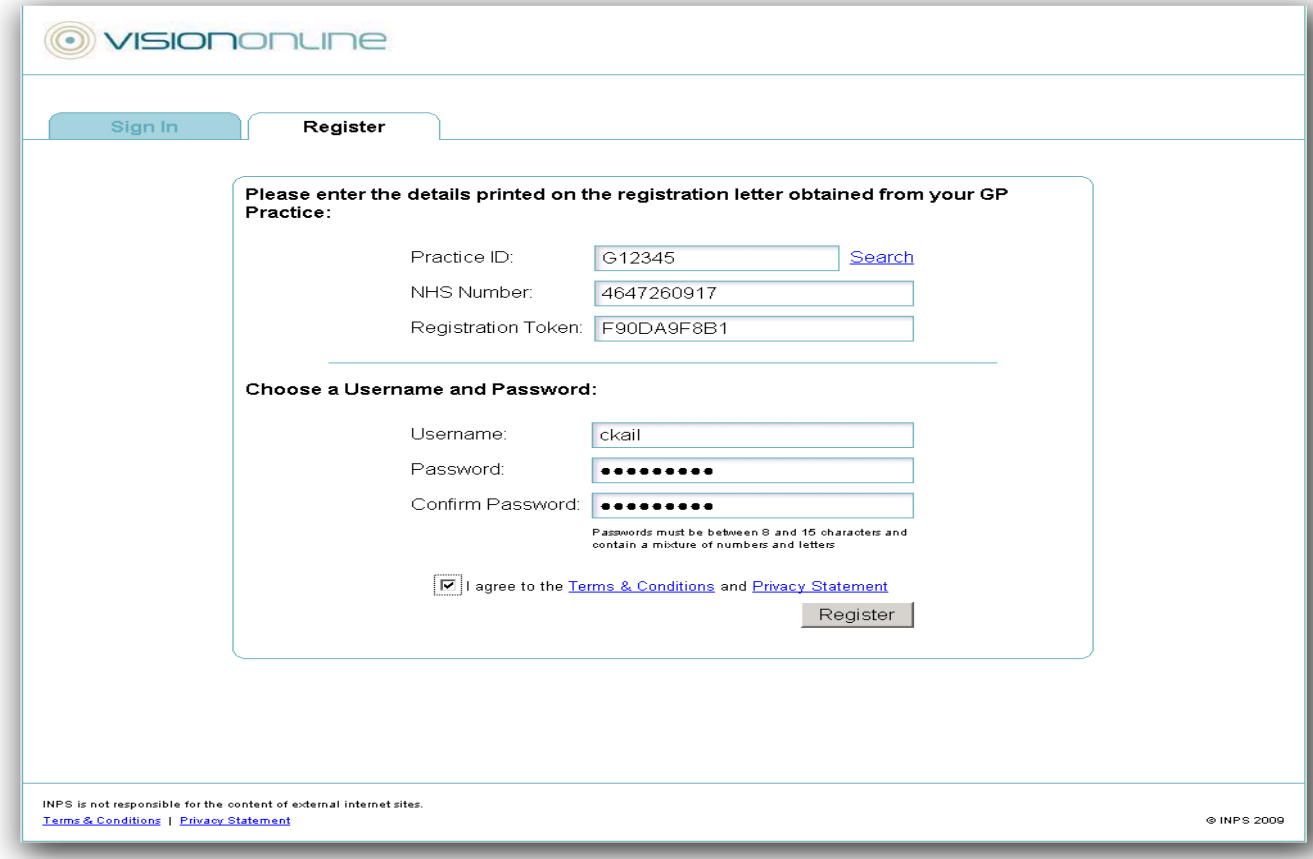

1. Type the **Practice ID (63052)** in the required field.

NOTE: This is case sensitive. The number zero will be shown as 0; characters which do not have a line through are letter 'O'.

2. Type your **Patient ID** in the box.

- 3. Type your **Registration token** in the box.
- 4. Create a **username**. This must be unique. If the name already exists, registration will fail, change the username and continue
- 5. Create a **password**, this must be at least 8 characters long and must contain at least one number or letter. Passwords are case sensitive.
- 6. Retype the password in the Confirm Password box.
- 7. Click the tick box to agree terms & conditions and privacy statement.
- 8. Click the **Register** button to complete the registration process. You will need to activate your online account before it can be used.

9. You will receive an email message, with a link to activate your account. Click on the link.

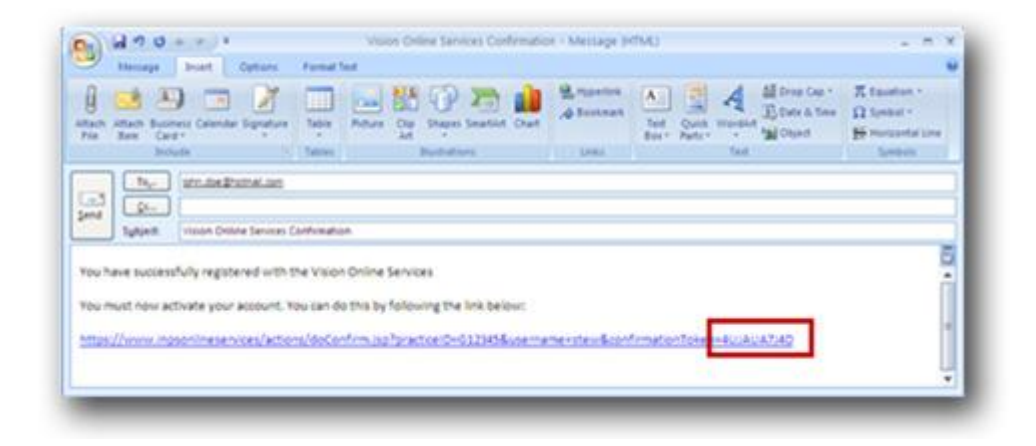

10. Your online account is now active. You can now proceed to book or cancel appointments and request repeat prescriptions.

# **Sign In**

- 1. Go to the website [www.myvisiononline.co.uk.](http://www.myvisiononline.co.uk/)( or visit [www.victoriamedicalpractice.co.uk](http://www.victoriamedicalpractice.co.uk/) and click on one of two photos under online services)
- 2. Click on the **Sign In** tab, type your Practice ID (always is: **63052)** in the required field.

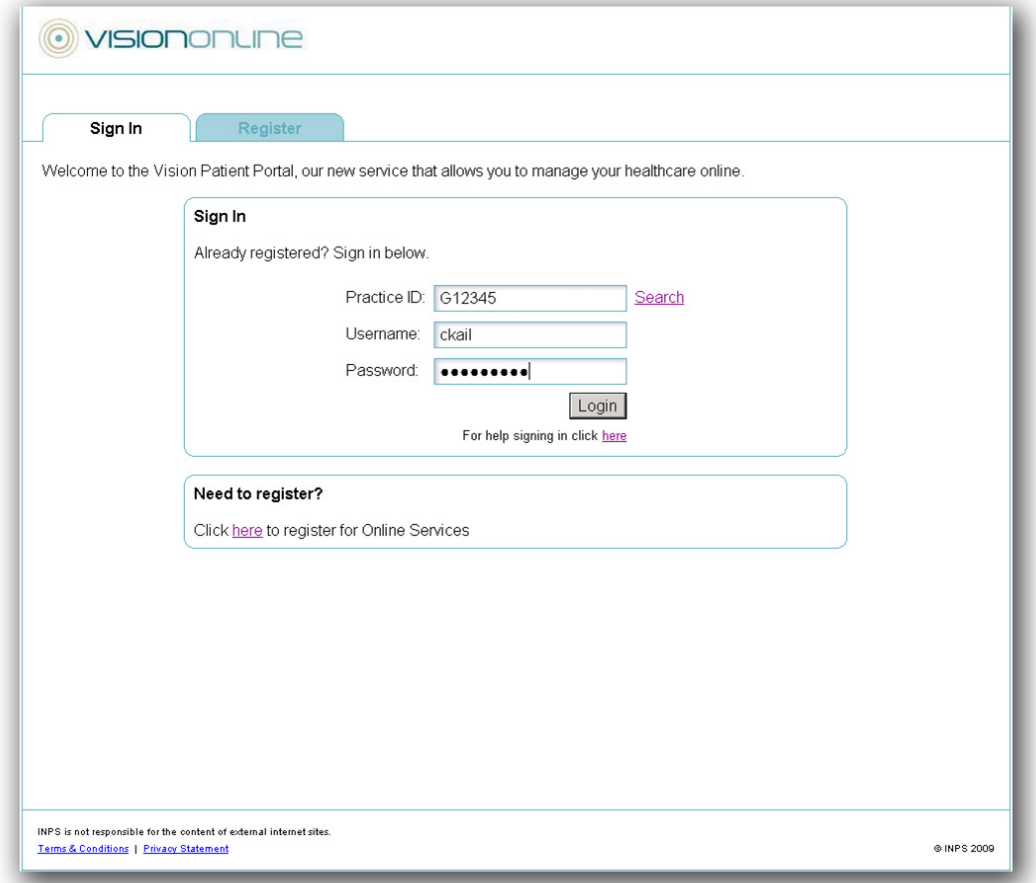

- 3. Type your username; then type your password in the password box. Remember your password is case sensitive.
- 4. Click the **Sign In** button; you now have access to Online Services.

## **Making Appointments**

- 1. From the **Home** page, click on the **Appointments** tab or click the **link** on the Home page.
- 2. Select an appointment from the list, or use the drop down filters to edit the selection.

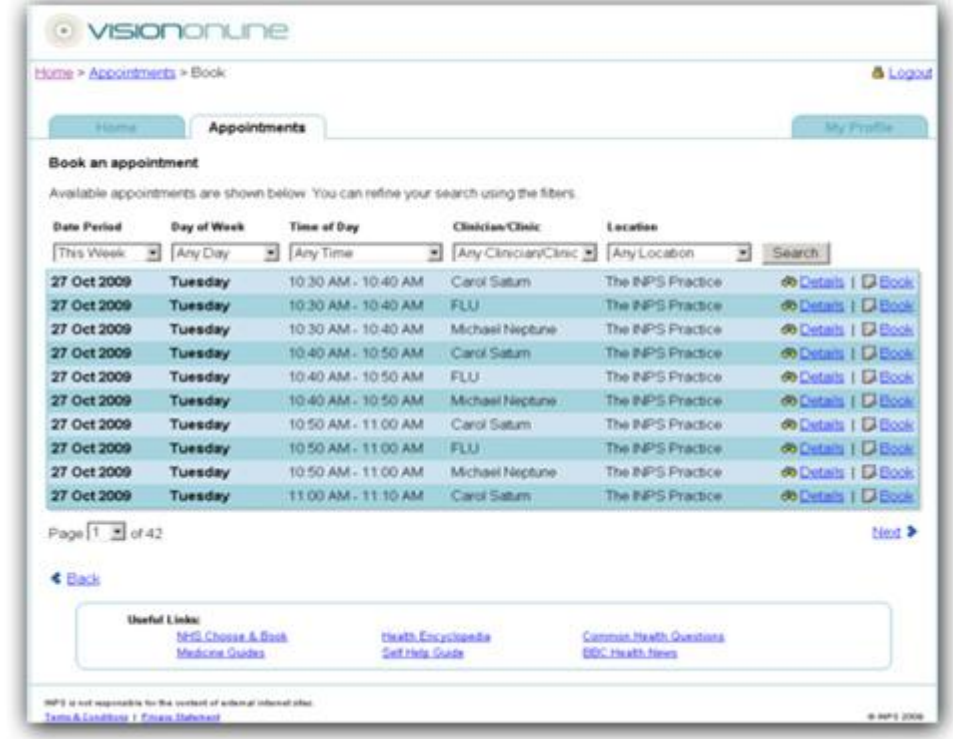

- 3. Select an appointment and click the **Book** link.
- 4. Check the appointment details and click **Confirm Appointment** button to complete the booking.
- 5. You will receive a confirmation successful message on screen and an email to confirm this booking.

## **Cancelling Appointments**

- 1. Review your booked appointments on the **Appointments** tab.
- 2. Click **Cancel** for the appointment you wish to delete. Select a cancellation reason from the drop down list.
- 3. Check the details, and then click **Cancel Appointment.**
- 4. You will receive a confirmation message on screen and an email to confirm this.

# **Request a Repeat Prescription**

1. Once logged in click on the **Prescriptions** tab. This displays all previous online requests in a period defined by your GP practice.

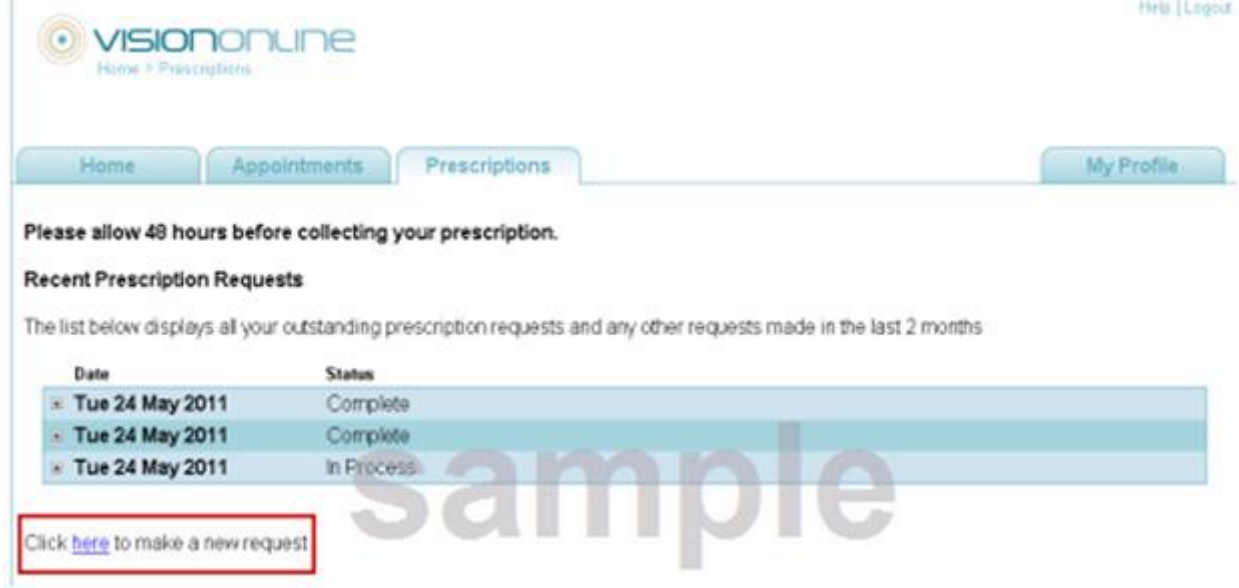

2. To request a new repeat prescription click on the link *"Click* **here** *to make a new request".* 

 3. Your available repeat prescriptions are displayed in the Available Repeat Prescriptions list. Tick the box next to the required item(s) and click on **Request Section**

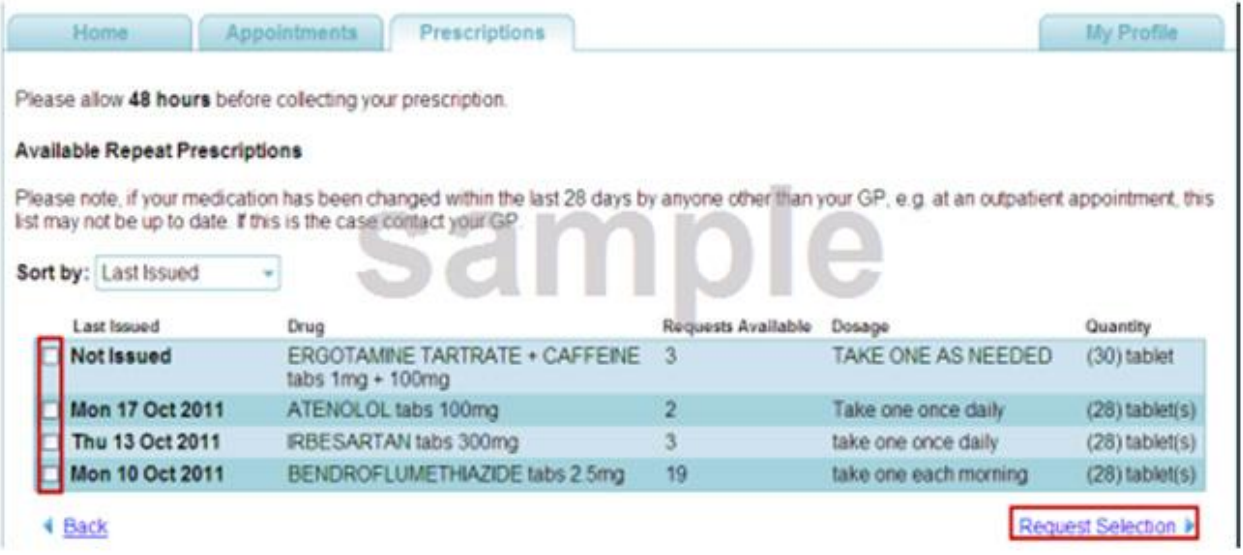

 4. The **Confirm Repeat Prescription Request** screen is displayed. Check you have selected all the items you require. Depending on your practice's settings,you may be able to add a message to the request if you wish (max 1000 characters).

#### *Online Prescriptions – Confirm Selection*

Click on **Submit Request**. The request is now sent to your GP practice.

 If delivery is successful, a **Prescription Request: Delivered** confirmation message will be displayed. You will also receive an email confirmation message and/or an SMS (if used at your practice).

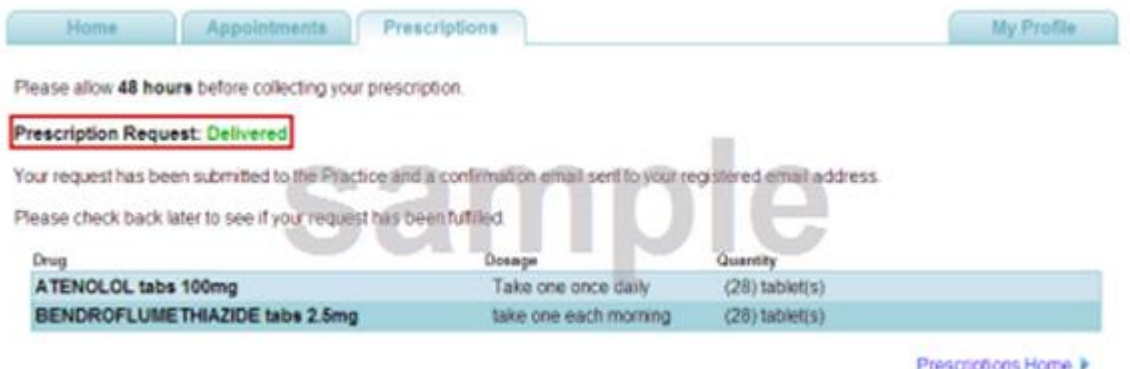